## **Створення плану лікування**

*Після створення запису, натискаєте на кнопку «Створити» та обираєте «План лікування»*

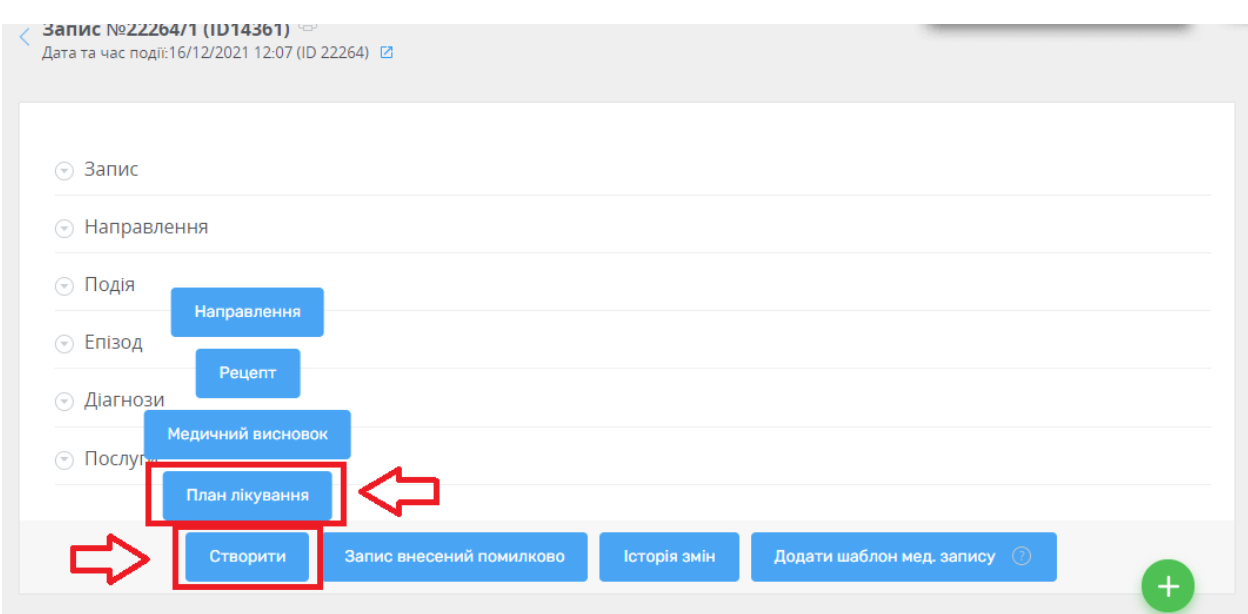

*Такі поля, як Лікар, Пацієнт, Медичний запис – заповнені автоматично. За бажанням можна додати співавтора.*

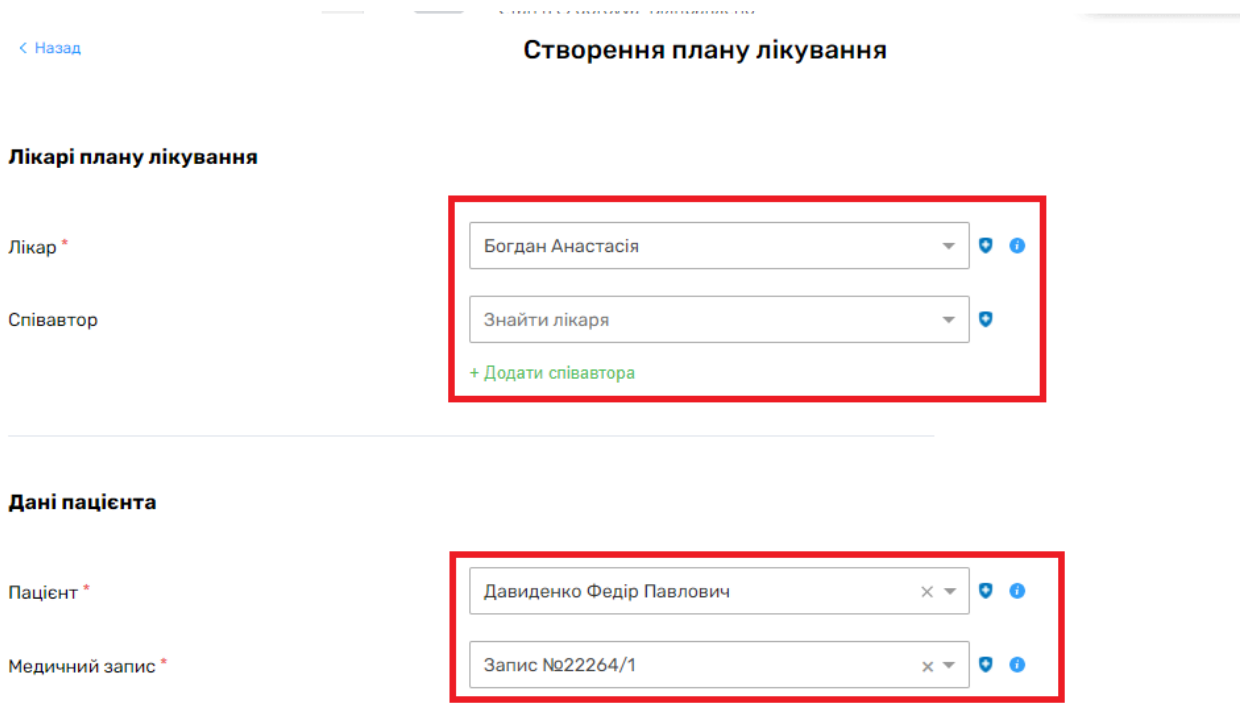

*Дані про категорію та назву плану лікування заповненні автоматично (інформація тягнеться з медичного запису). За бажанням їх можна змінити.*

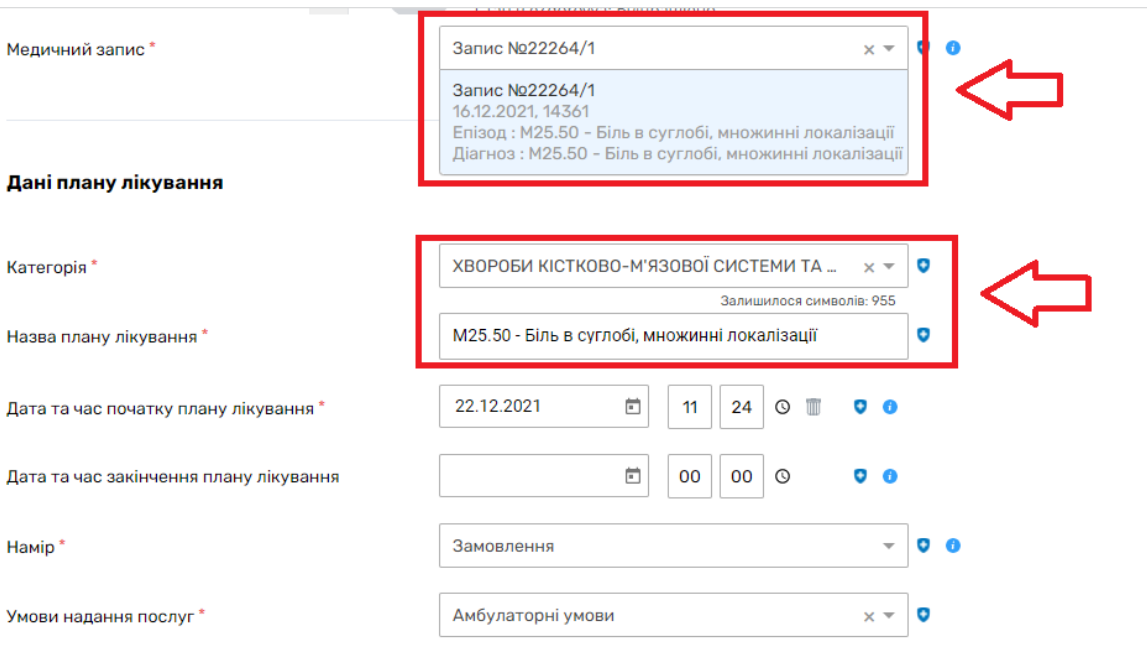

*Необхідно вказати дату та час початку плану лікування, намір та умови надання послуг.*

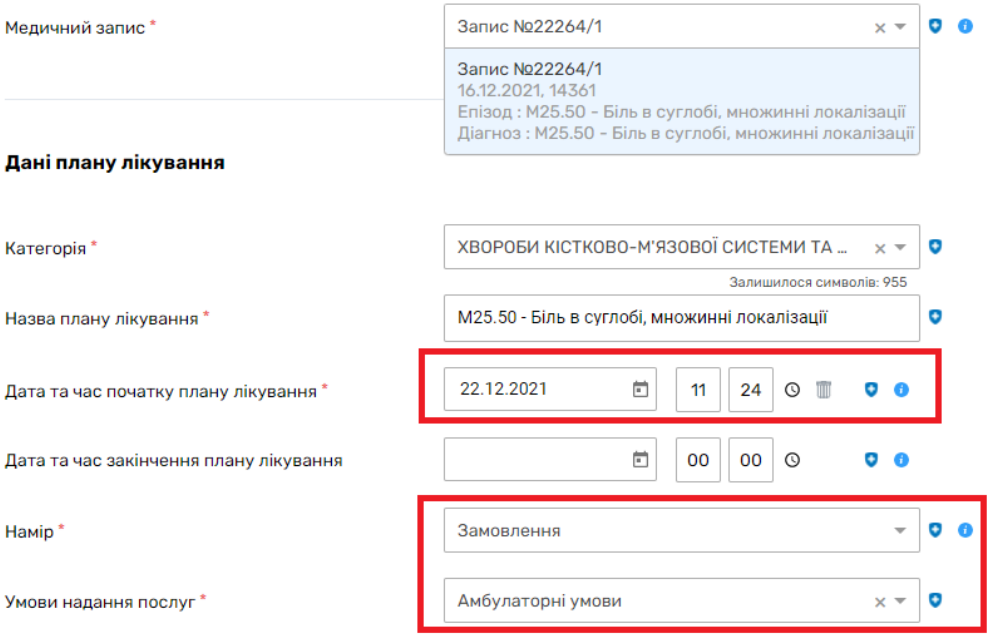

## *Після цього є необов'язкові поля , заповнюються за бажанням лікаря.*

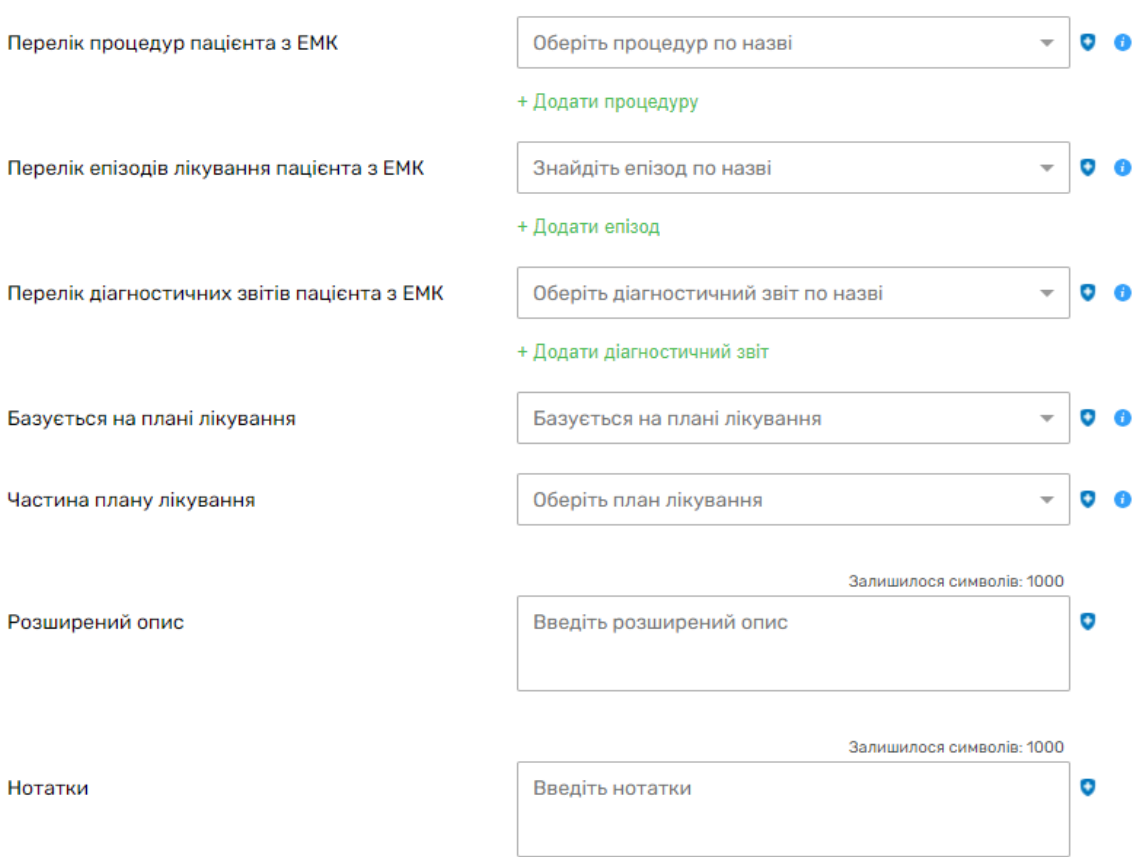

*Далі натискаєте на кнопку «Зберегти та підписати КЕП в eZdorovya». Після чого підписуєте КЕПом.*

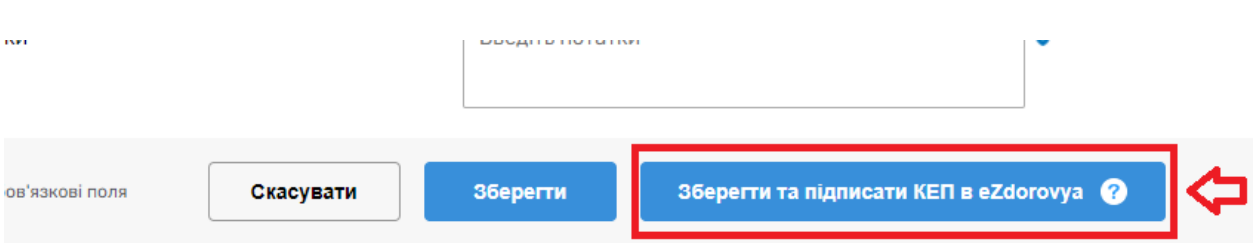